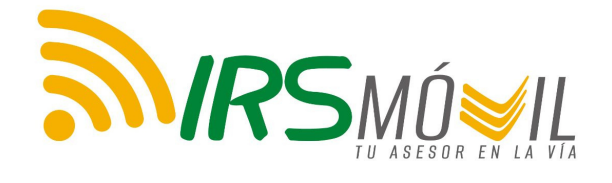

é.

 $\blacktriangledown$ 

ONIBLE

**TITLE** 

# MANUAL DEL USUARIO IRS MÓVIL

Guía de Uso para la Aplicación **IRS MÓVIL** 

www.irsvial.com

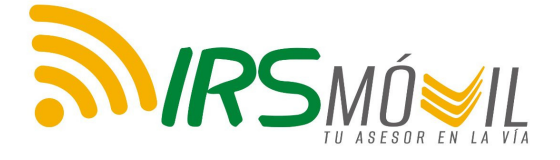

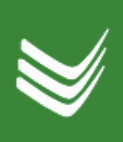

## PASO A PASO: INICIO APP Y REGISTRO

La aplicación de IRS MÓVIL se encuentra disponible en la tienda Play Store de Google.

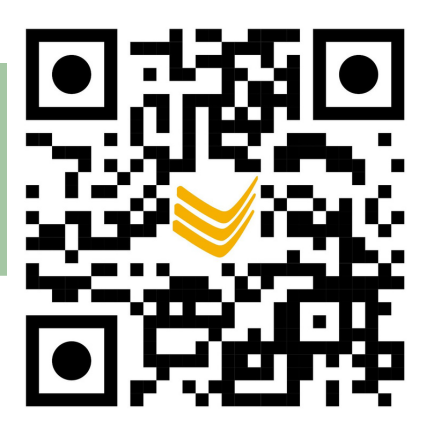

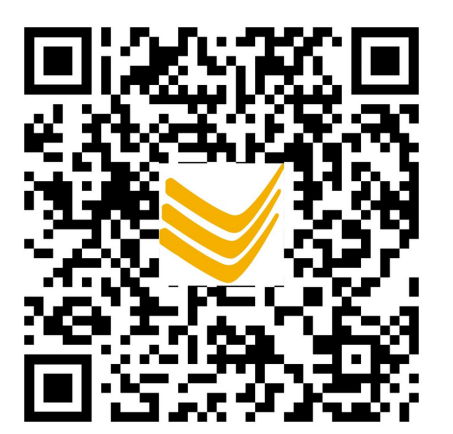

Si usted cuenta con Iphone, puede descargarlo desde el QR que encuentra a la izquierda.

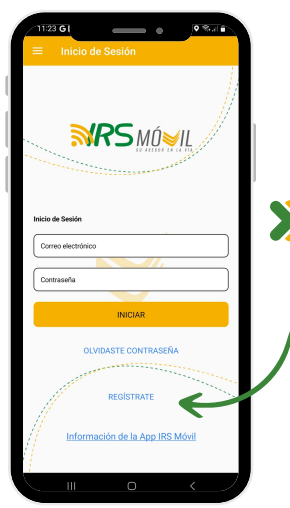

Una vez descargada la app desde Play Store o App Store, al entrar a la App aparecerá esta interfaz. Si usted es un usuario nuevo, de click en "Regístrate". De lo contrario, inicie sesión.

K

Complete la información correspondiente.

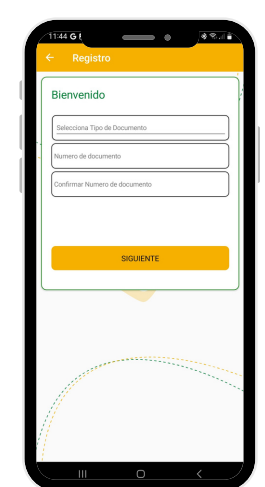

https://irsvial.com/irs-movil/

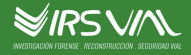

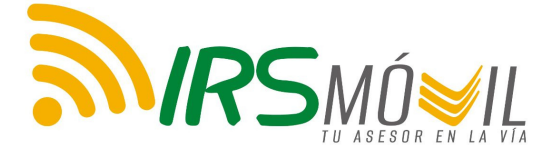

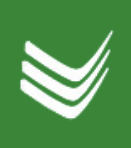

# PASO A PASO: INICIO **PP Y REGISTRO**

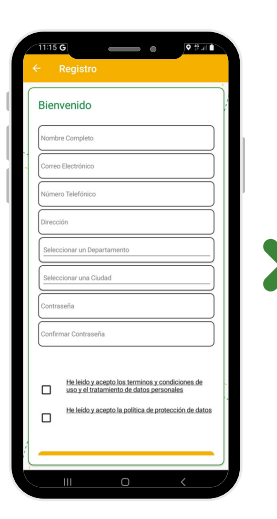

A continuación, le pedirá completar los siguientes datos. Recuerde crear una contraseña y almacenarla en un lugar seguro. Para poder seguir, deberá aceptar los términos y condiciones de uso y el tratamiento de datos personales.

Cuando usted se registre, le aparecerá la siguiente imagen. Tenga en cuenta que esta y las próximas 3 imágenes sólo aparecen una vez, cuando usted completa el registro. En sus posteriores Log-In no aparecerá.

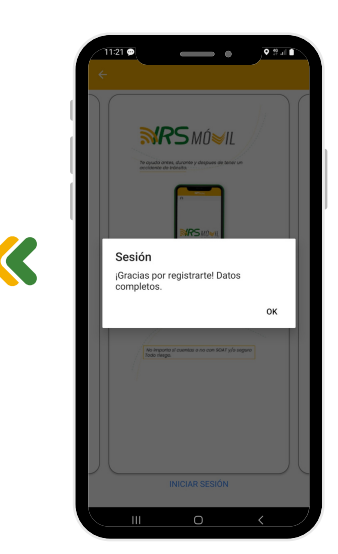

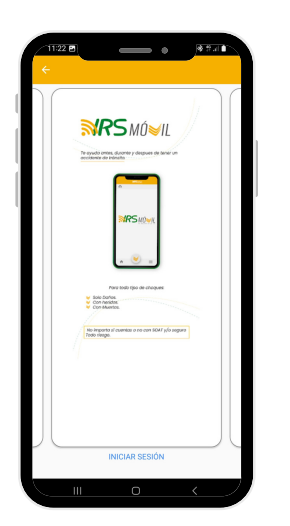

Imagen explicativa de la aplicación.

https://irsvial.com/irs-movil/

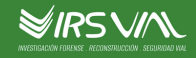

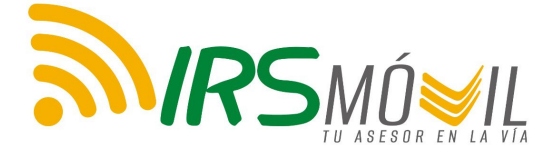

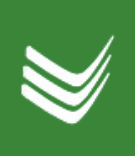

# PASO A PASO: INICIO APP Y REGISTRO

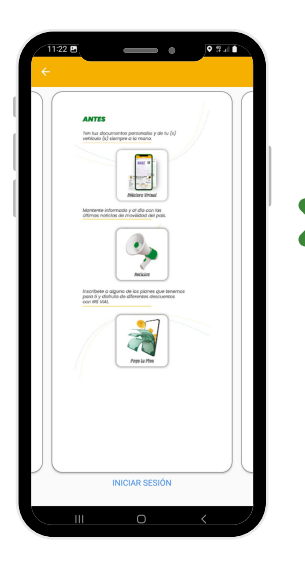

Esta imagen le muestra que debe tener en cuenta antes del reporte de un accidente.

K

El "Durante" se refiere a lo que usted debe hacer en caso de accidente. Más adelante en este manual encontrará más indicaciones al respecto.

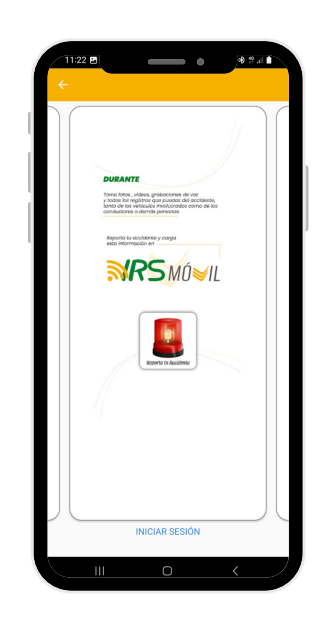

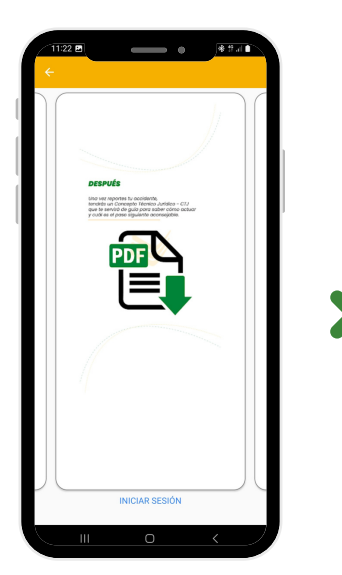

"Después": una vez usted ha diligenciado y enviado toda la información probatoria del accidente de tránsito recibirá en el correo electrónico registrado en la App el informe Concepto Técnico-Jurídico

https://irsvial.com/irs-movil/

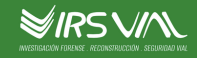

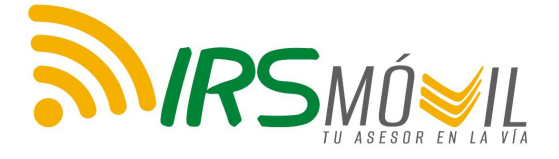

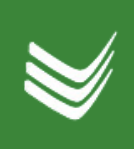

## PASO A PASO: INGRESAR A LA CUENTA

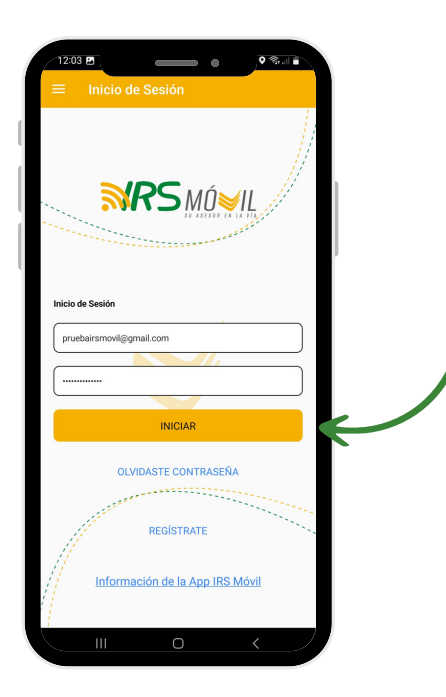

Cuando ya se encuentre registrado en la App, puede iniciar sesión, ingresando el correo suministrado en el paso anterior y la contraseña que ha creado.

Luego de un Log-In exitoso, encontrará la interfaz de inicio. Allí puede revisar los planes activos. Encontrará la Billetera Virtual, la sección de noticias, la opción de <mark>«</mark> Pagar el Plan y "Reporta tu accidente". Este último es el ícono donde podrá reportar el accidente con la información requerida.

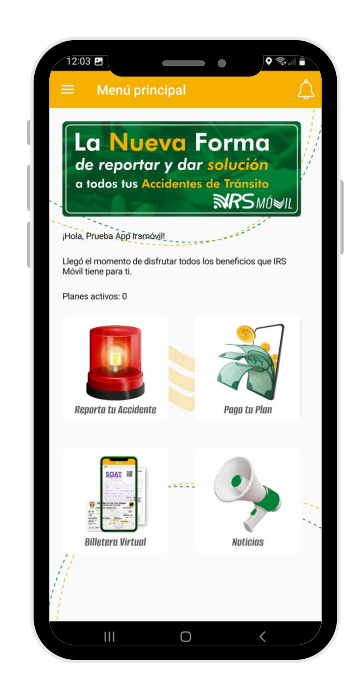

https://irsvial.com/irs-movil/

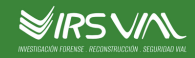

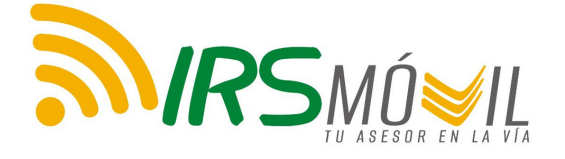

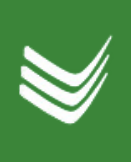

## PASO A PASO: RECUPERAR LA CONTRASEÑA

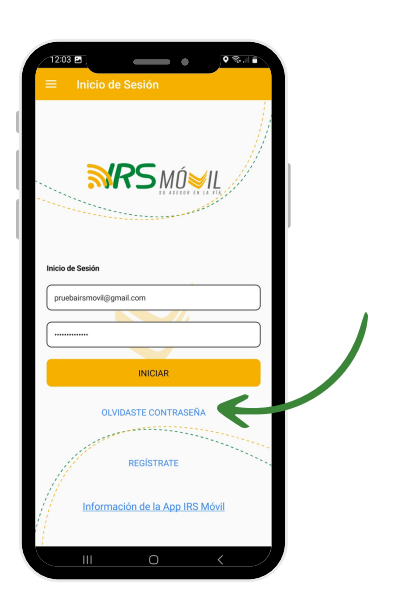

Si usted olvida la contraseña y desea recordarla, deberá acceder a la sección Sol de "Olvidaste Contraseña" para iniciar el proceso de recuperación de la cuenta.

Introduzca el correo electrónico que usted usó al momento de registrarse. Una vez esté completo, presione "enviar".

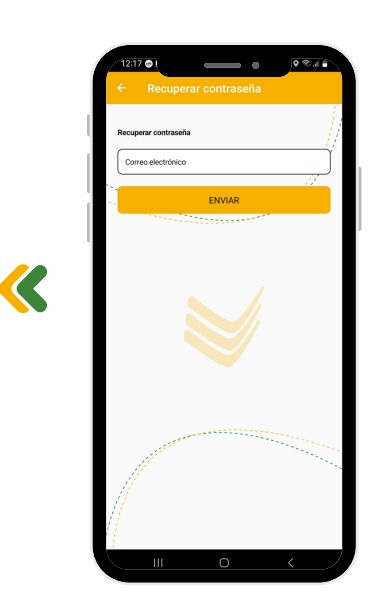

**5**

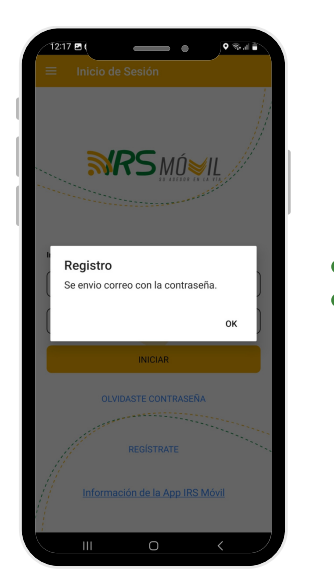

Se generará la confirmación que se ha recibido la solicitud. Consulte su correo electrónico, incluido el Spam y los correos no deseados en caso de que no lo encuentre en la bandeja principal.

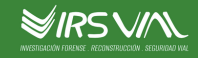

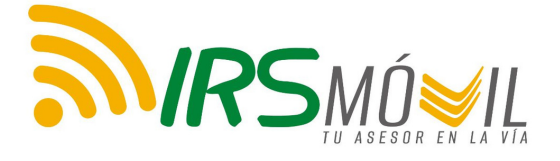

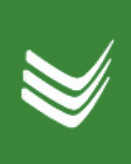

### PASO A PASO: SECCIONES DE LA APP

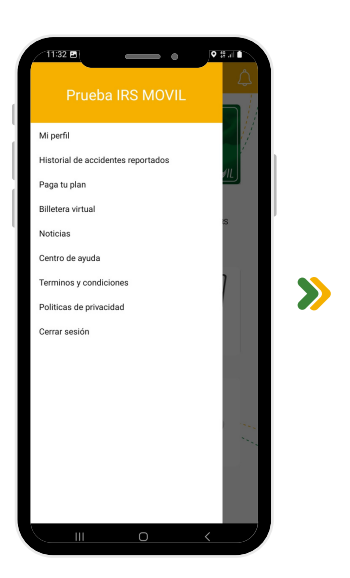

En la ventana emergente, podrá encontrar usted todos los apartados. En Historial de Accidentes Reportados podrá ver todos aquellos que usted ha reportado. Encontrará también las Políticas de Privacidad, el Centro de Ayuda; entre otros.

 $\sum$ 

En "Mi perfil", encuentra todos sus datos registrados en la App. Podrá actualizarlos o cambiarlos haciendo click en "Editar".

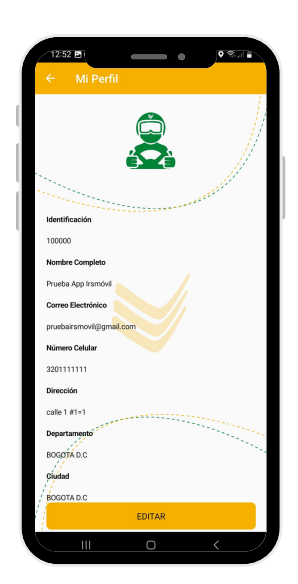

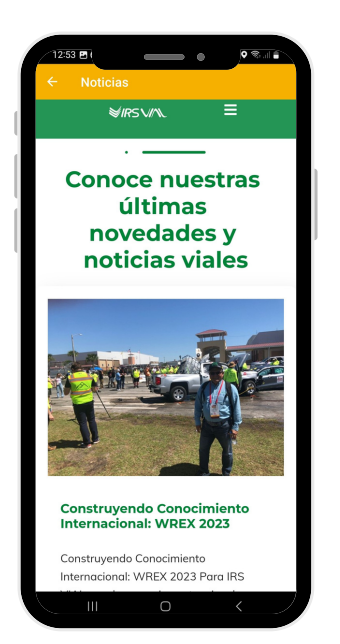

En la sección de Noticias, encontrará contenido de actualidad disponible para la lectura. Deslice hacia abajo para desplazarse y seleccionar la noticia que va a leer.

https://irsvial.com/irs-movil/

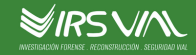

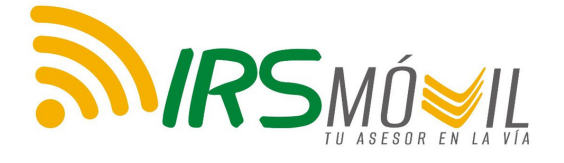

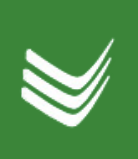

## PASO A PASO: SECCIONES DE LA APP

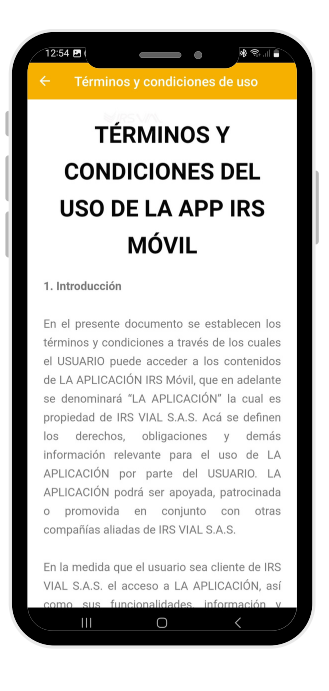

En la pestaña de Términos y condiciones del uso de la app IRS MÓVIL, encontrará toda la información relacionada disponible para la lectura.

 $\overline{\mathcal{R}}$ 

Para cerrar sesión, recuerde dar click en el botón amarillo y posteriormente, seleccionar "SI" en la ventana emergente.

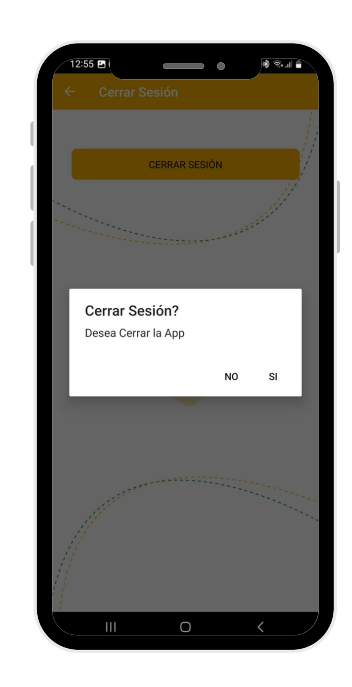

**77**

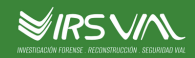

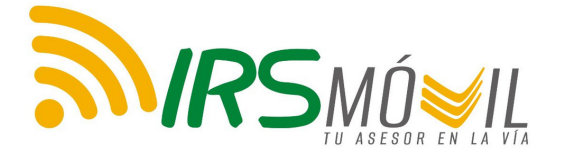

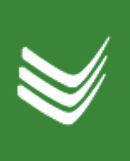

### PASO A PASO: PAGAR EL PLAN

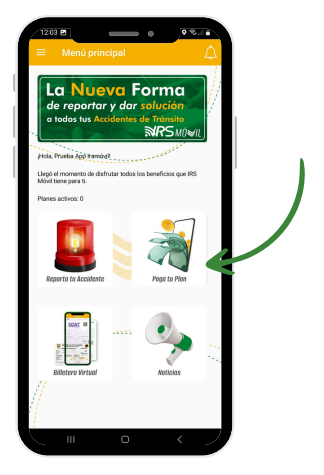

En la pantalla de inicio de la aplicación, encontrará la opción de "Paga tu plan". Selecciónela para poder continuar.

Encontrará los planes disponibles de IRS Móvil.

- Plan Small:
	- 2 reportes al año.
	- \$180.000 cop
- Plan Medium:
	- 5 reportes al año.
	- 300.000 cop
- Plan Large:
	- 7 reportes al año.
	- \$360.000 cop

Seleccione el plan de su preferencia haciendo click encima de la opción elegida.

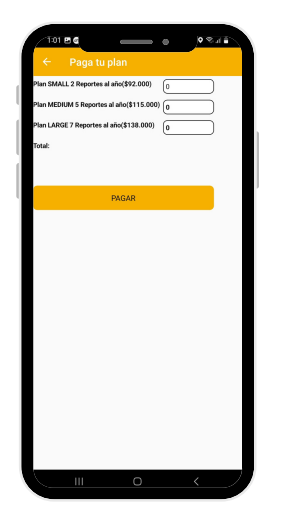

A continuación, la plataforma le pedirá especificar cuántos planes quiere de cada opción. Coloque el número de planes por opción. En las opciones que no desee ninguno, coloque cero. Presione el botón de Pagar para dirigirse a la plataforma de pagos EPayCo

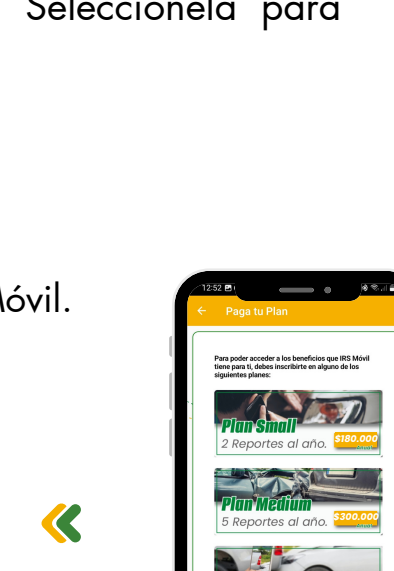

*\$360.000*

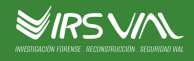

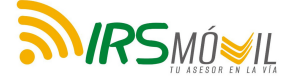

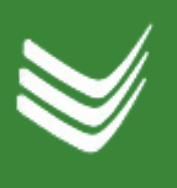

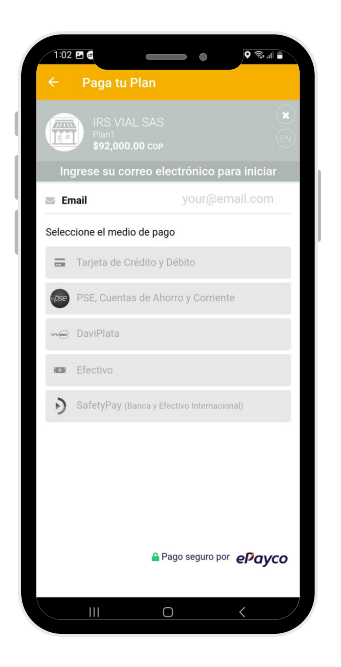

La plataforma de pagos EPayCo permite realizar el proceso con diferentes medios de pago (Tarjeta de Crédito, Débito, PSE, Daviplata, Efectivo). Seleccione con cuál desea pagar.

Recuerde confirmar hasta el final para que el pago sea efectivo.

 $\blacktriangleright$ 

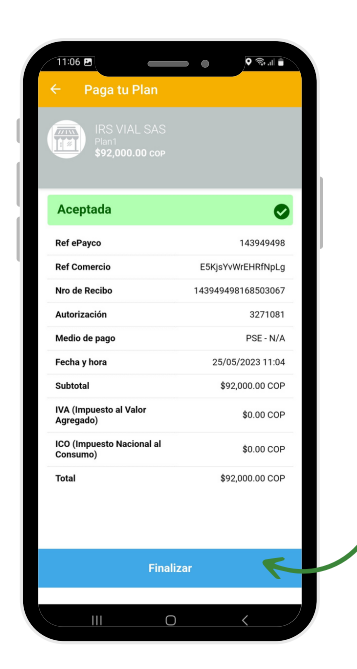

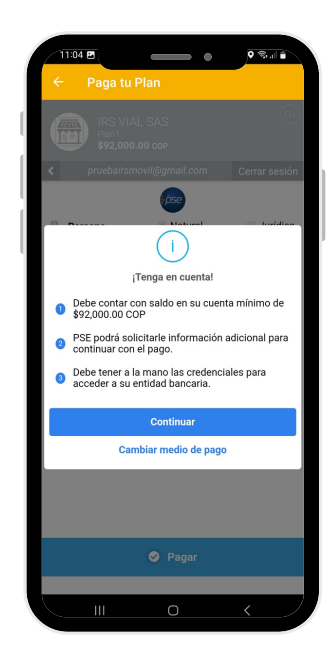

 $\boldsymbol{\mathcal{R}}$ 

 $\sum_{i=1}^{n}$ 

Una vez realizado el proceso de pago, encontrará la confirmación de recibido el pago. El estado de "Aceptada" muestra que se ha completado satisfactoriamente.

**99**

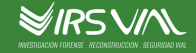

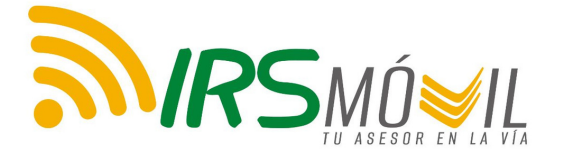

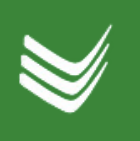

### PASO A PASO: BILLETERA VIRTUAL

La Billetera Virtual corresponde al espacio dentro de la aplicación donde usted podrá mantener los documentos escaneados en caso de ser requeridos por una autoridad de tránsito.

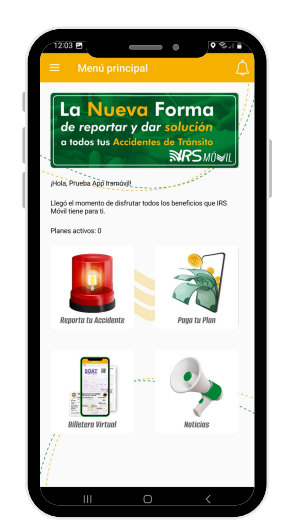

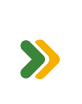

'Puede encontrar la Billetera Virtual en el inicio de la aplicación.

K

Haga click en "Seleccione el Tipo de Documento". Allí encontrará la posibilidad de seleccionar qué documento desea guardar.

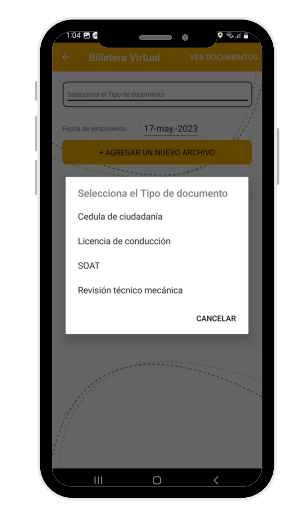

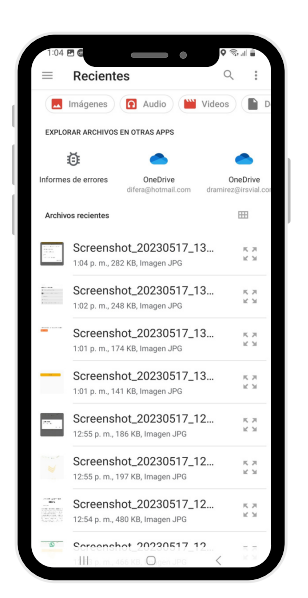

La plataforma lo direccionará hacia los archivos que tiene en su celular. Escoja la opción que corresponda con el archivo que seleccionó en el paso anterior.

https://irsvial.com/irs-movil/

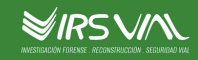

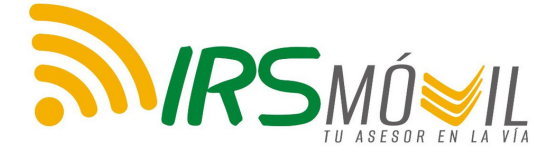

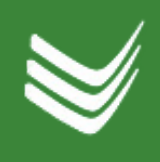

### PASO A PASO: BILLETERA VIRTUAL

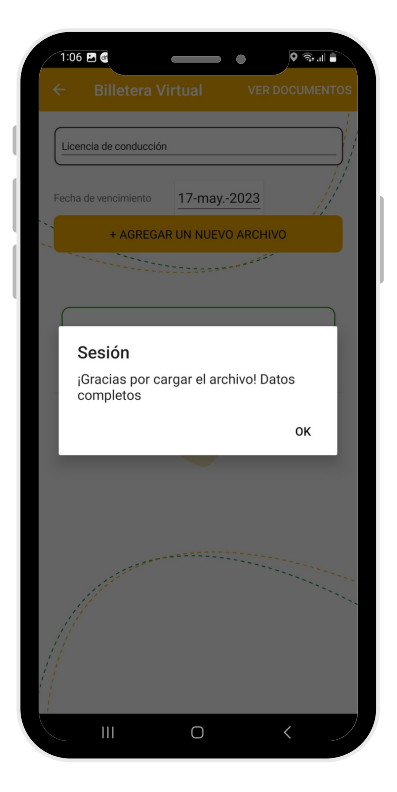

Una vez aparezca esta pantalla, indica que el archivo ha sido cargado exitosamente.

En el recuadro en verde, encuentra el archivo que ha sido cargado de manera correcta. Si desea agregar otro, repita el proceso anterior.

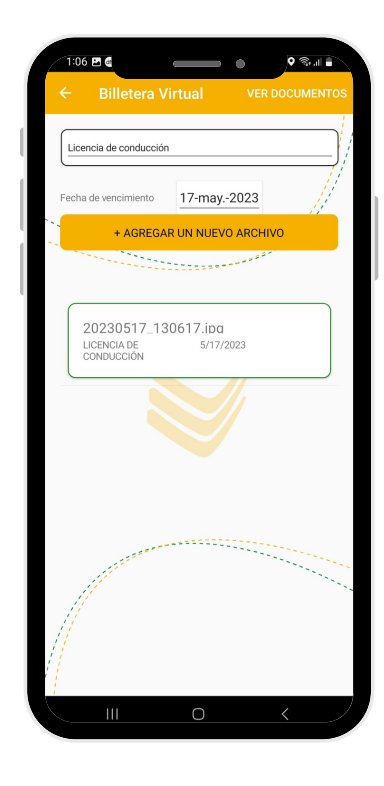

K

https://irsvial.com/irs-movil/

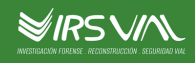

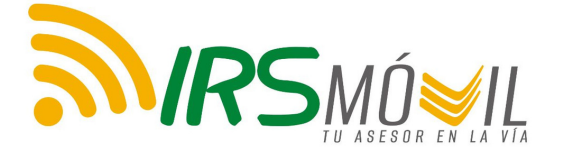

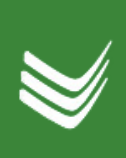

### PASO A PASO: CENTRO DE AYUDA AL USUARIO

La aplicación cuenta con los espacios necesarios para resolver sus dudas.

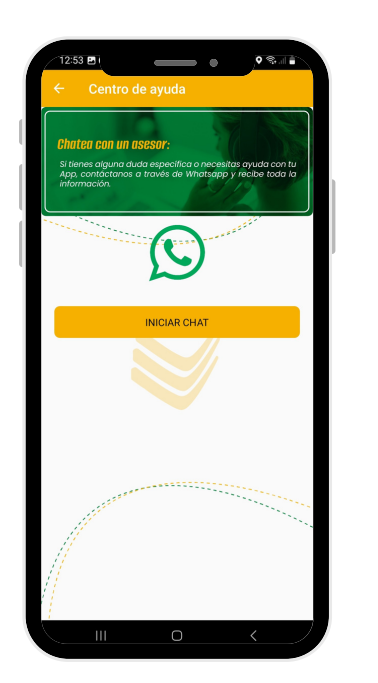

En el Centro de Ayuda, encontrará la opción de chatear con un asesor. Deberá seleccionar el botón amarillo para ser direccionado.

K

Una vez presione el recuadro, estará en WhatsApp, donde un asesor le atenderá.

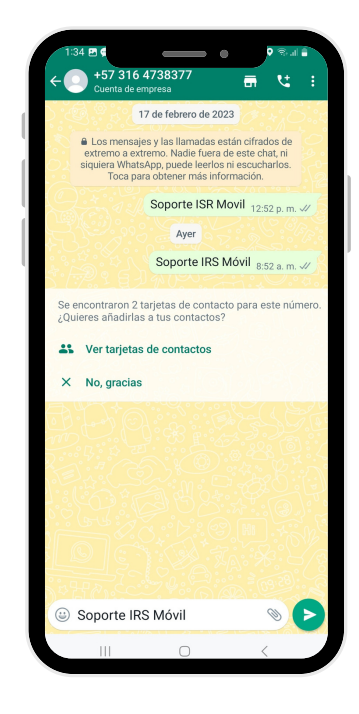

https://irsvial.com/irs-movil/

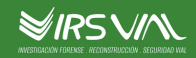

# GUÍA PRÁCTICA PARA EL REPORTE DE **ACCIDENTES**

www.irsvial.com

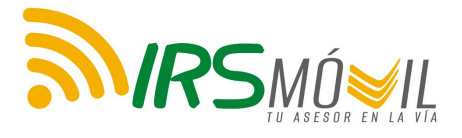

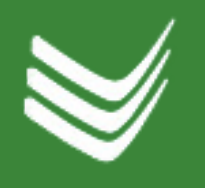

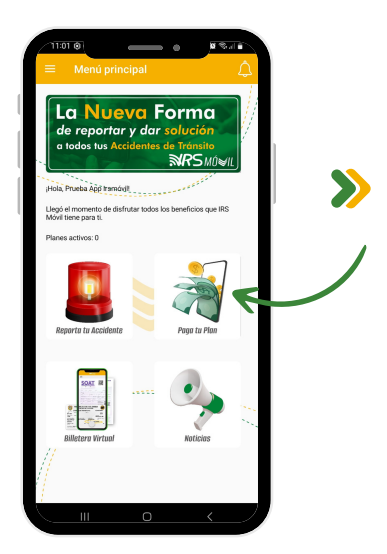

Para poder reportar el accidente, es importante que cuente con un plan activo. Por ende, para activarlo, diríjase a "Paga Tu plan".

En caso de que el plan no se encuentre activo, saldrá este  $\triangleleft$ mensaje indicando que se debe activar.

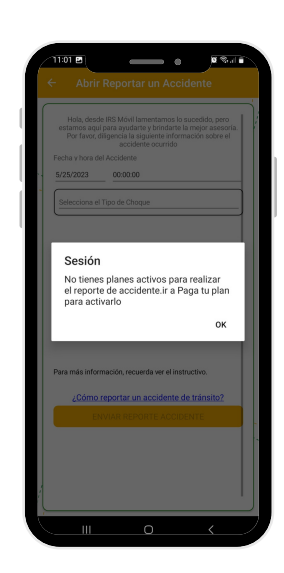

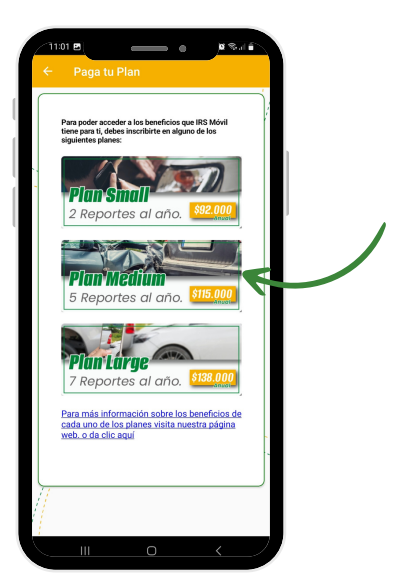

Seleccione el plan que desea adquirir.

https://irsvial.com/irs-movil/

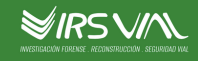

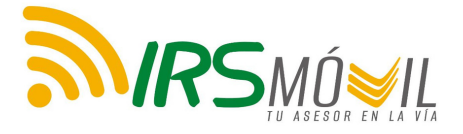

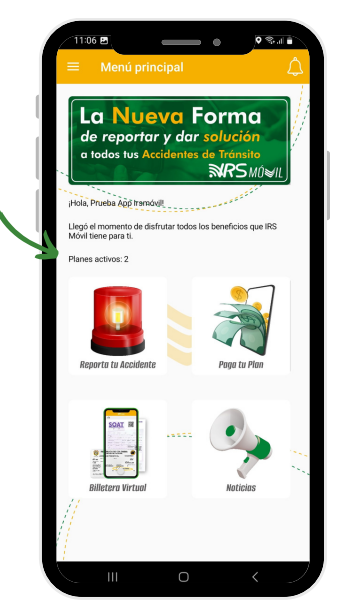

Puede observar un ejemplo de menú donde se encuentra activo el pago, indicando la cantidad de planes con los que usted cuenta.

Para reportar el accidente, tenga en cuenta que primero debe Abrir un reporte. Incluya la hora y la fecha, a la vez que el tipo de choque.

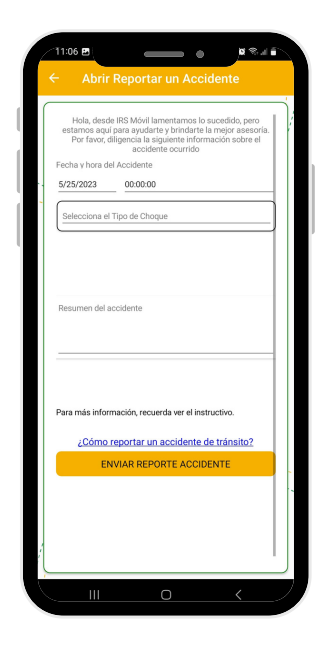

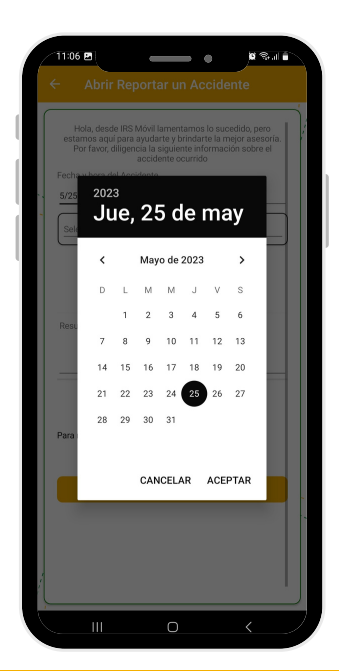

Seleccione la fecha que ocurrió el accidente de  $\sum_{i=1}^{n}$ tránsito. Una vez la seleccione, genere click en "Aceptar".

https://irsvial.com/irs-movil/

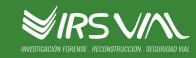

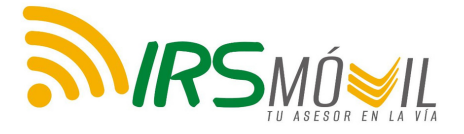

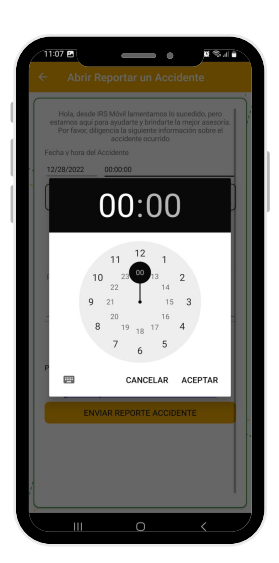

Después de indicar la fecha, indique la hora en la que  $\sum_{i=1}^{n}$ ocurrió el accidente. Seleccione aceptar una vez esté completo.

K

Luego de haber indicado la hora y la fecha, indique el tipo de choque.

- Heridos: implica personas lesionadas.
- Muertos: implica fatalidades en el accidente.
- Solo daños: daños materiales

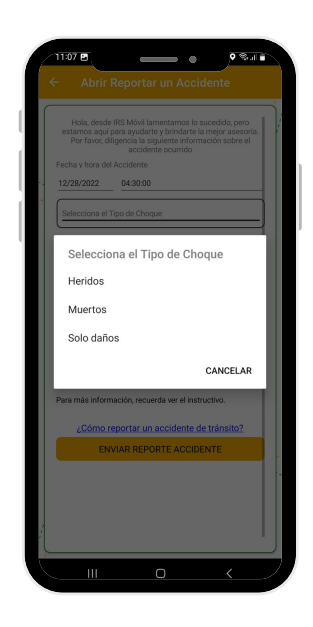

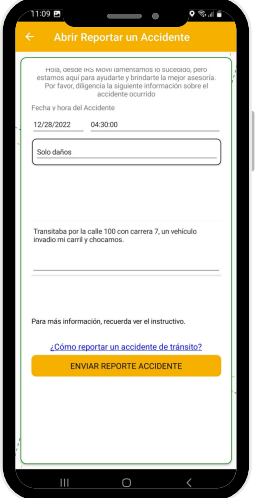

A continuación, deberá incluir una breve descripción de los hechos del accidente. La descripción es una versión  $\sum$ clara, concisa y breve en la cual describe las condiciones de tiempo, lugar y forma como ocurrieron los hechos del accidente de tránsito.

https://irsvial.com/irs-movil/

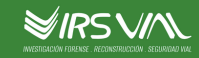

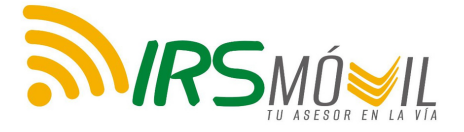

 $\sum$ 

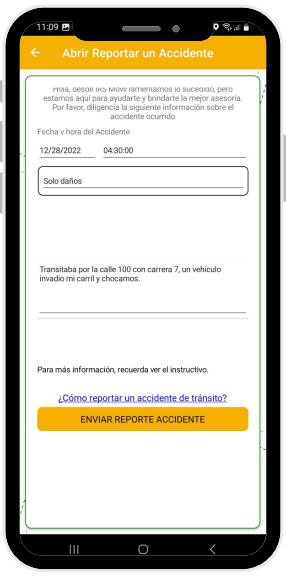

Luego de completar los anteriores pasos, deberá seleccionar la opción de "Enviar Reporte Accidente".

Una vez usted genera el reporte, el sistema le informará el número asignado al reporte diligenciado.

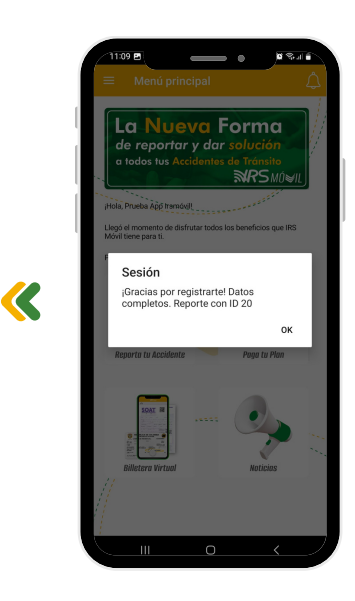

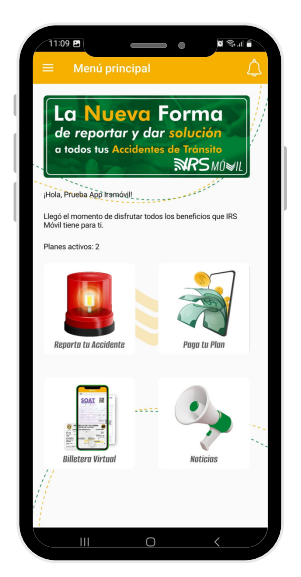

Para continuar con el proceso de registro de información complementaria del accidente de tránsito, en la pantalla de inicio deberá ingresas nuevamente a "Reporta tu accidente".

https://irsvial.com/irs-movil/

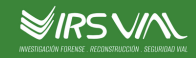

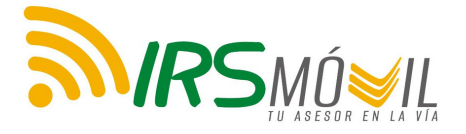

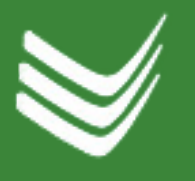

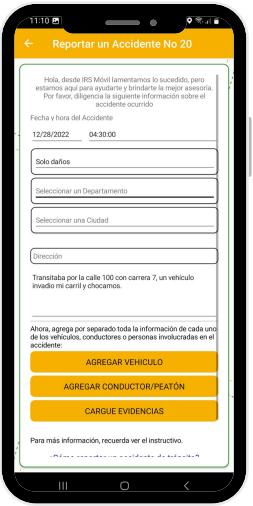

Se generará esta pantalla para agregar la información correspondiente. Primero, debe ir a la pestaña de "Agregar Vehículo".

K

Agregue toda la información necesaria acerca del vehículo involucrado. Recuerde hacer click en "Agregar Vehículo" una vez haya terminado de diligenciar la información.

 $\sum$ 

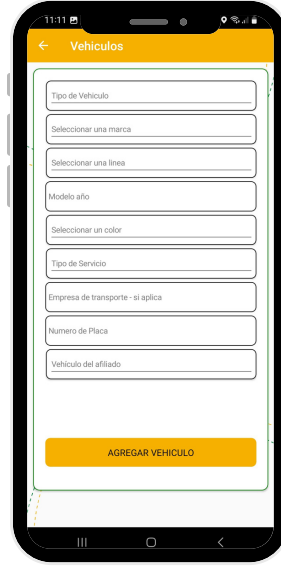

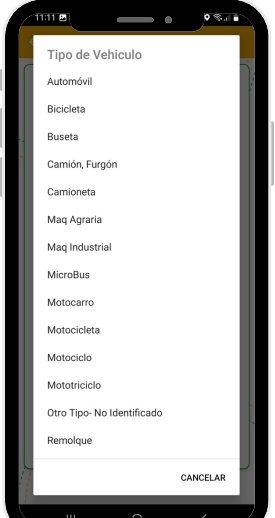

A continuación, debe seleccionar el tipo de vehículo.

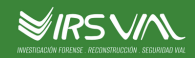

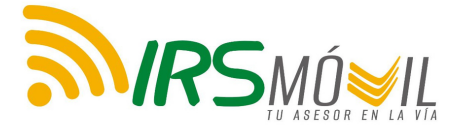

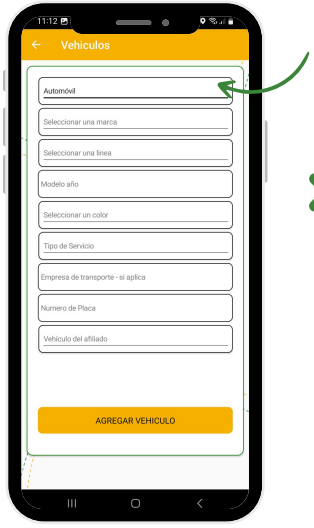

Puede observar en este caso que se ha seleccionado como ejemplo  $\sum$ "automóvil".

Ingrese la marca  $\overline{\mathcal{C}}$ correspondiente del vehículo.

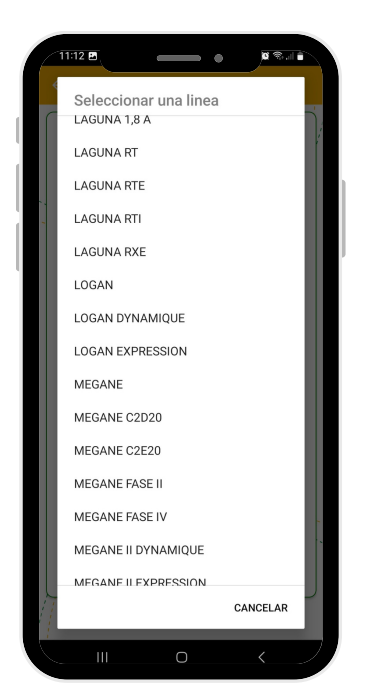

 $\sum_{i=1}^{n}$ 

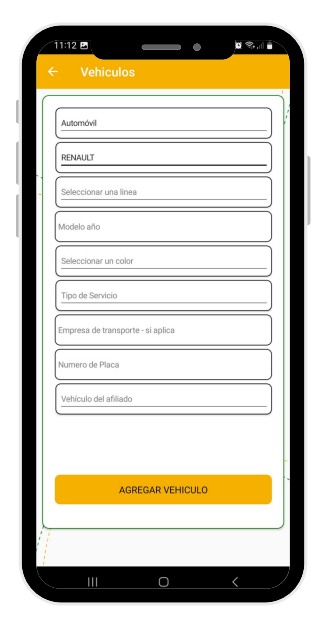

A continuación, debe seleccionar la línea del vehículo.

https://irsvial.com/irs-movil/

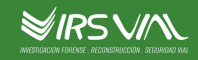

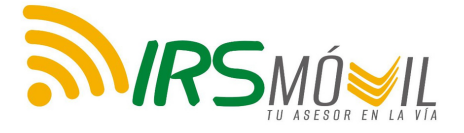

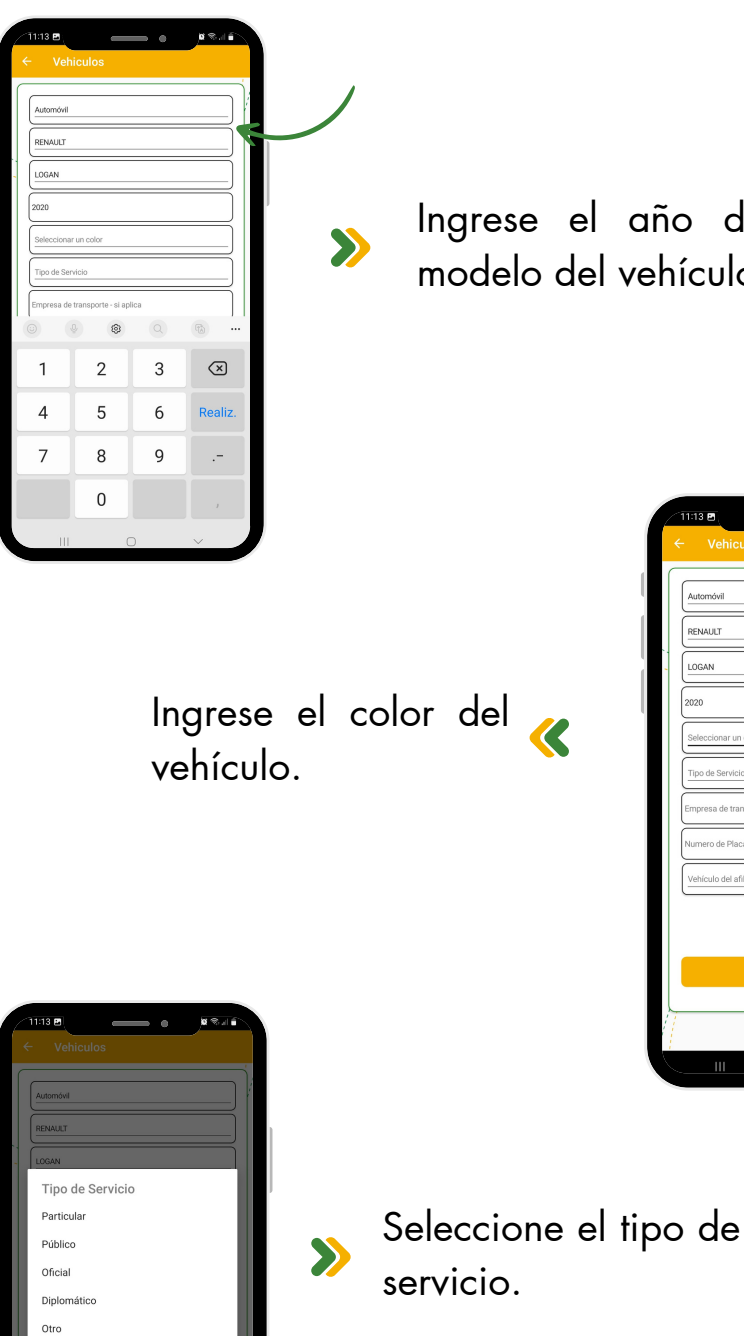

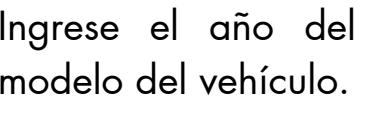

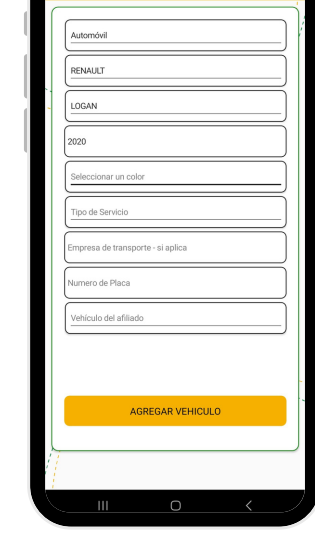

 $\bullet$ 

11:13 B

 $\rho \otimes \mathcal{A}$ 

https://irsvial.com/irs-movil/

CANCELAR

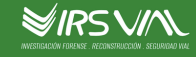

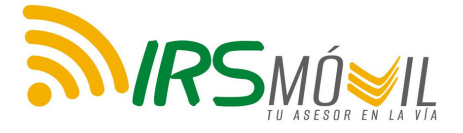

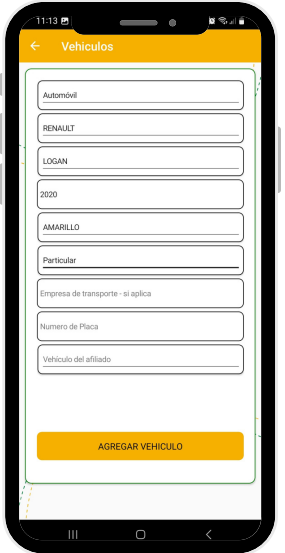

En caso de que aplique, no olvide incluir el nombre de la empresa de transporte.

K

 $\sum$ 

Ingrese la placa del vehículo sin dejar espacios o incluir guiones o puntos.

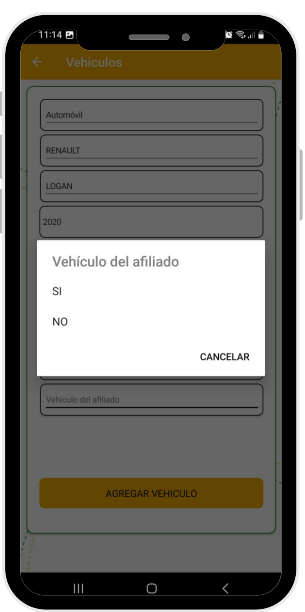

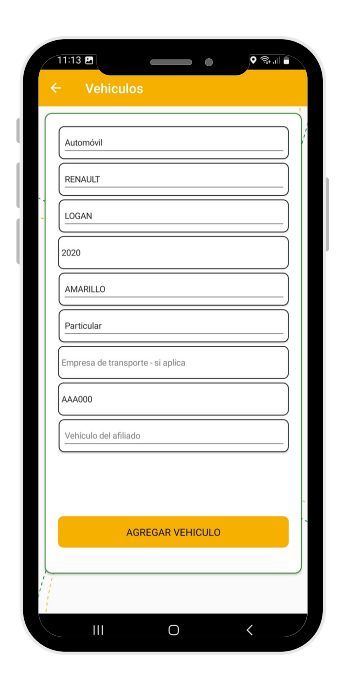

A continuación, indique si el vehículo reportado es el vehículo del afiliado a IRS MÓVIL.

https://irsvial.com/irs-movil/

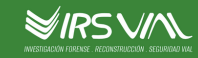

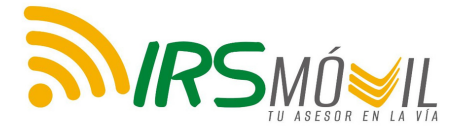

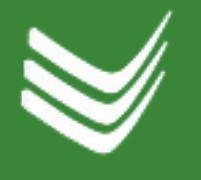

 $\sum$ 

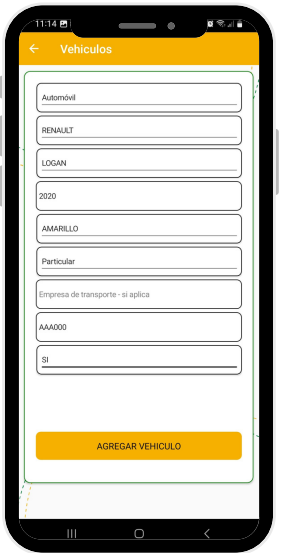

Obtendrá la confirmación de que el vehículo se ha registrado de forma exitosa.

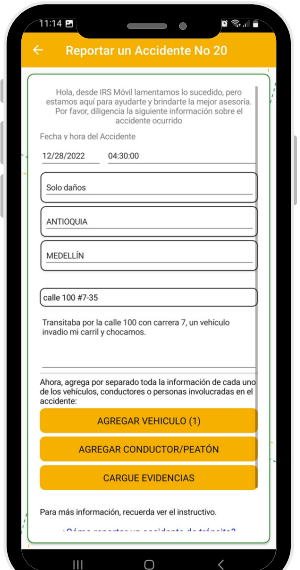

Considerando que toda la información ya se encuentra agregada, presione en agregar vehículo.

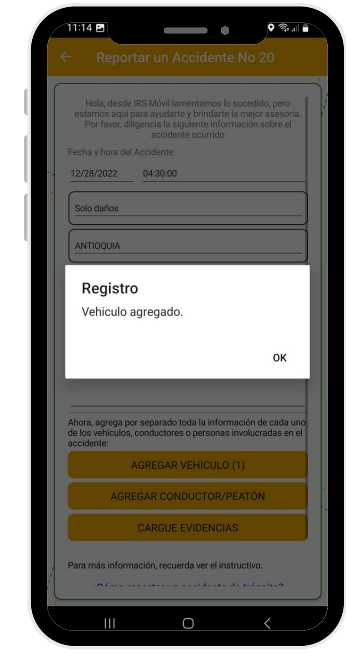

 $\boldsymbol{\mathcal{R}}$ 

En caso de que exista otro solvenículo involucrado, recuerde añadirlo a continuación.

https://irsvial.com/irs-movil/

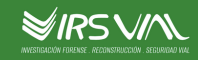

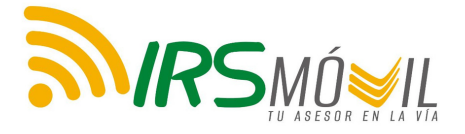

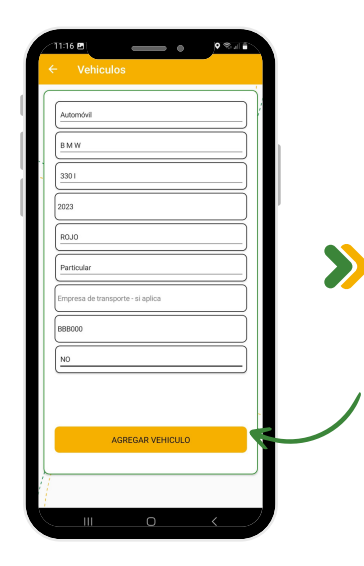

Agregue la información requerida del vehículo adicional. Una vez lo haya terminado, no olvide seleccionar "Agregar Vehículo".

Obtendrá la confirmación de que el vehículo adicional se ha registrado.

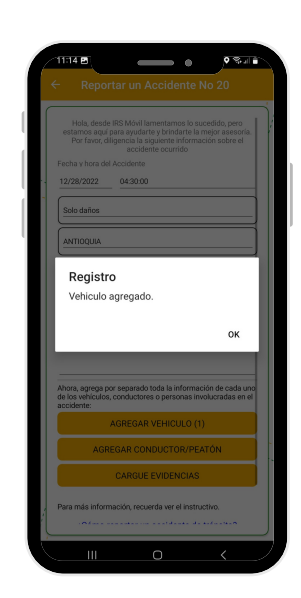

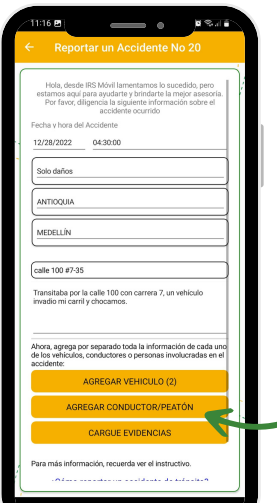

Una vez se encuentren agregados los vehículos, es el momento de agregar la información de los conductores involucrados.

 $\overline{\mathcal{C}}$ 

https://irsvial.com/irs-movil/

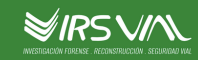

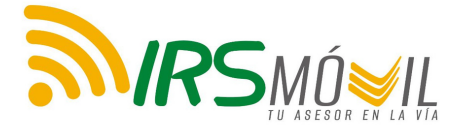

 $\sum$ 

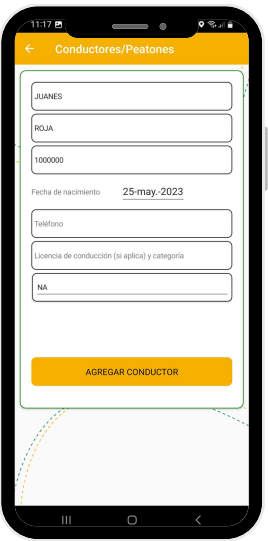

Seleccione la fecha de nacimiento del conductor.

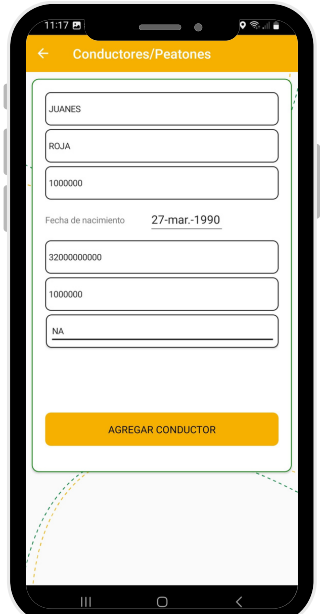

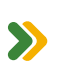

 $\overline{\mathbf{C}}$ 

Ingrese Nombre, Apellido y documento del primer conductor.

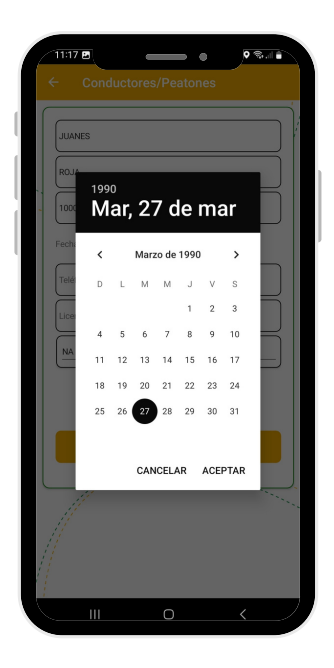

Ingrese ahora el número de celular y la licencia del conductor.

https://irsvial.com/irs-movil/

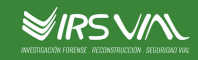

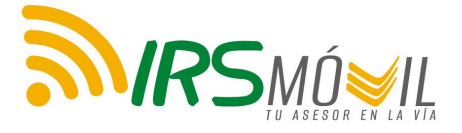

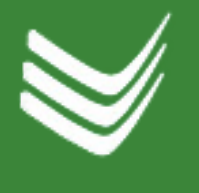

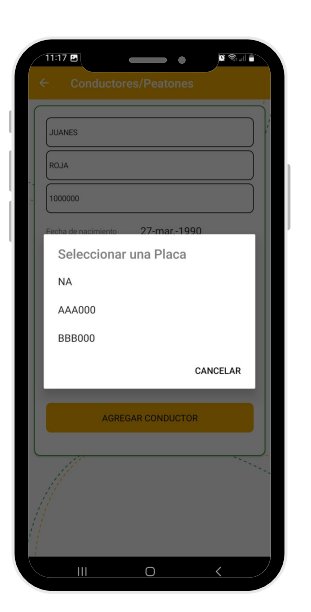

A continuación, escoja la placa del vehículo correspondiente al que iba manejando ese conductor al momento del accidente.

K

Seleccione la opción "Agregar conductor".

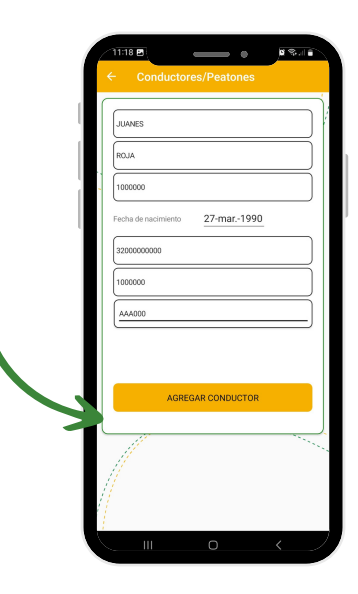

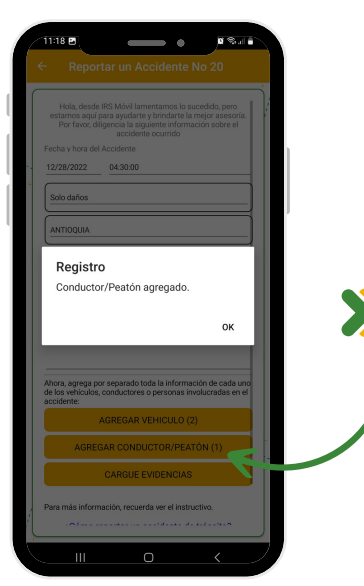

A continuación saldrá la confirmación de que el conductor ha sido agregado exitosamente.

https://irsvial.com/irs-movil/

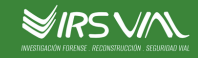

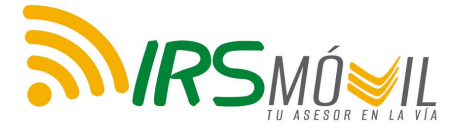

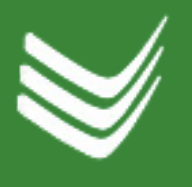

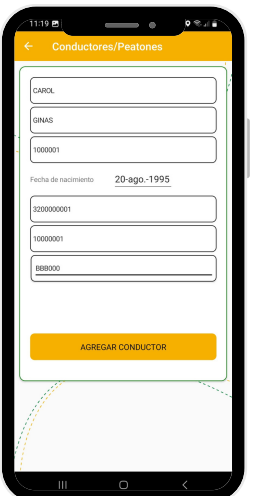

Siguiendo el ejemplo de un accidente con dos vehículos, posterior al registro exitoso del primer conductor, debe agregar los datos del segundo.

 $\mathbf C$ 

Recuerde confirmar el registro de los datos del segundo conductor.

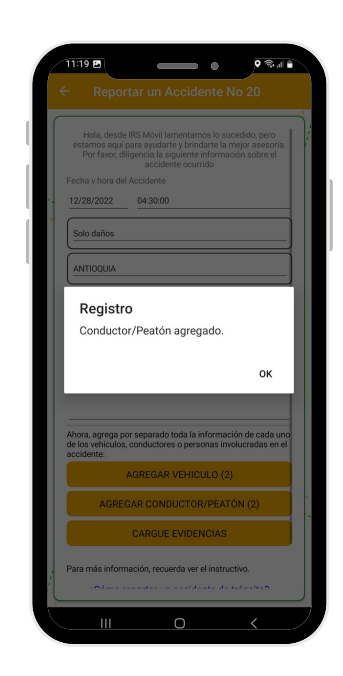

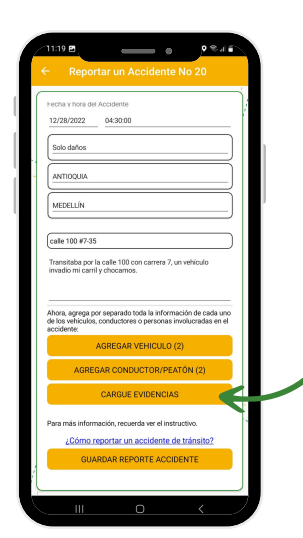

Una vez estén registrados los vehículos y conductores,  $\sum_{i=1}^{n}$ seleccione la opción de "Cargue evidencias".

https://irsvial.com/irs-movil/

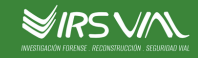

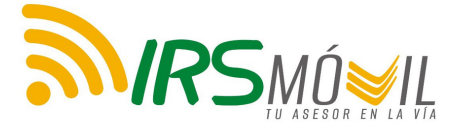

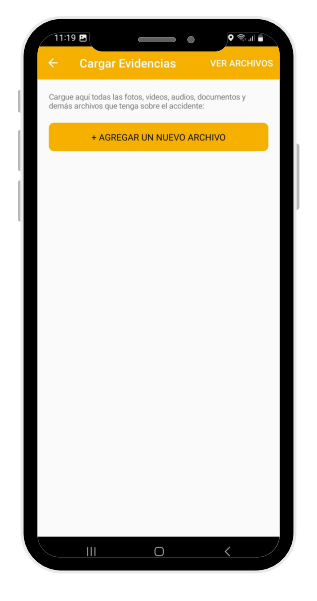

Seleccione la opción de "Agregar Archivo".

 $\boldsymbol{\mathcal{R}}$ 

Seleccione las fotos, documentos, videos o audios que permitan sustentar los hechos.

 $\sum$ 

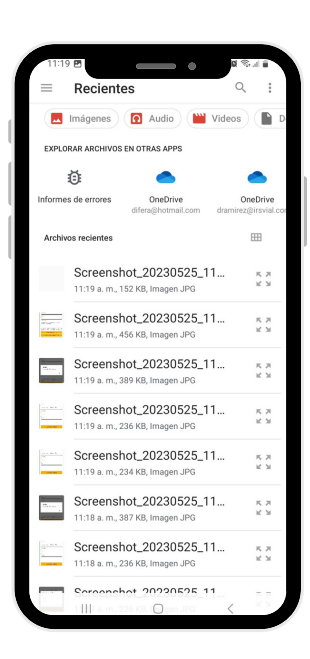

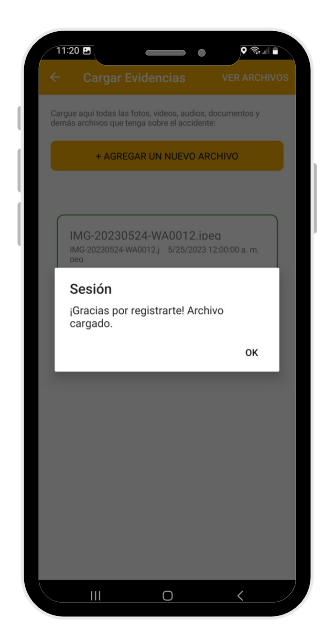

Posteriormente, debe obtener la confirmación de que el archivo se subió correctamente.

https://irsvial.com/irs-movil/

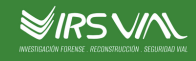

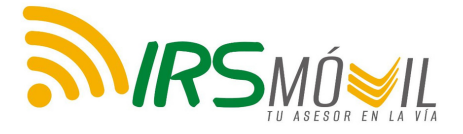

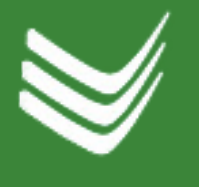

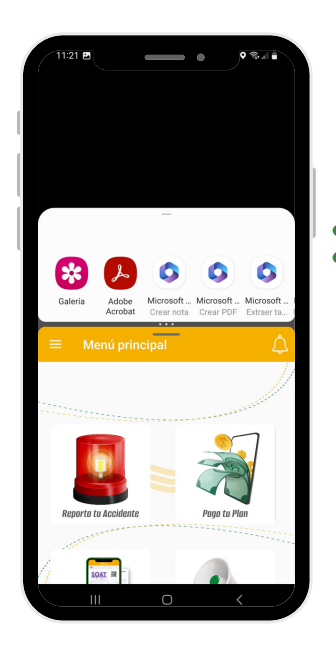

Cuando usted escoge la opción so de visualizar archivo, recuerde escoger la aplicación con la cual va a visualizarlo.

Respectiva visualización de un archivo.

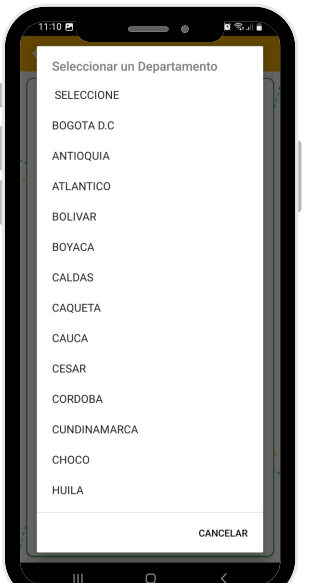

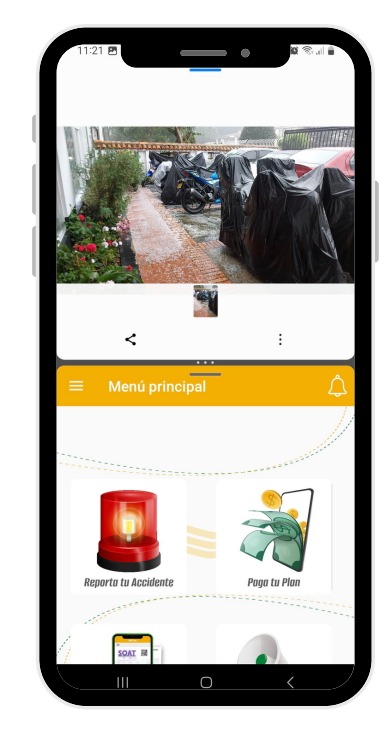

hechos.

 $\hat{\mathbf{K}}$ 

Añada el departamento donde ocurrieron los

https://irsvial.com/irs-movil/

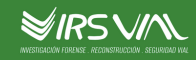

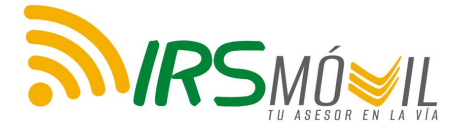

 $\sum_{i=1}^{n}$ 

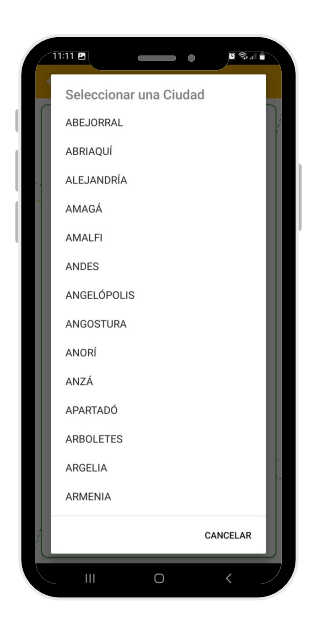

Seleccione el municipio donde ocurrieron los hechos.

K

Incluya la dirección exacta de ocurrencia del accidente.

 $\sum_{i=1}^{n}$ 

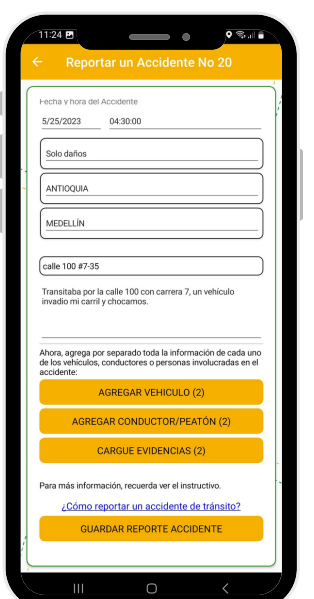

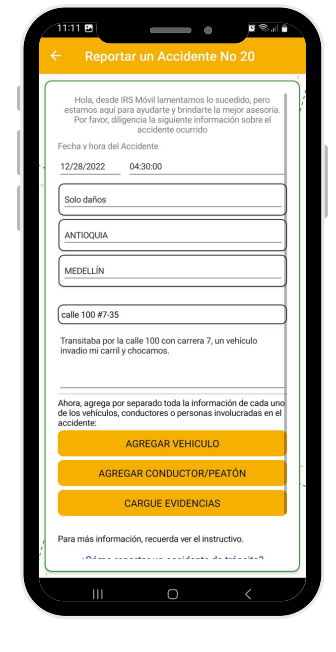

Una vez completados los datos, seleccione "Guardar Reporte Accidente".

https://irsvial.com/irs-movil/

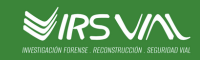

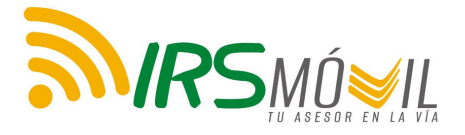

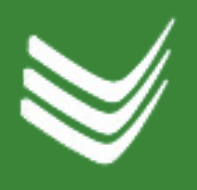

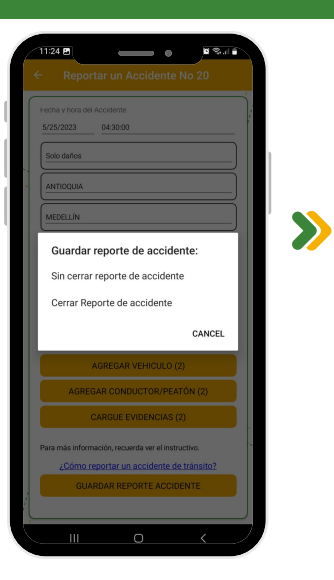

Se le presentarán dos opciones, escoja una:

- Guardar el reporte sin enviar
- Guardar y enviar

 $\mathbf C$ 

Una vez escogida la opción preferida, deberá aparecer la confirmación.

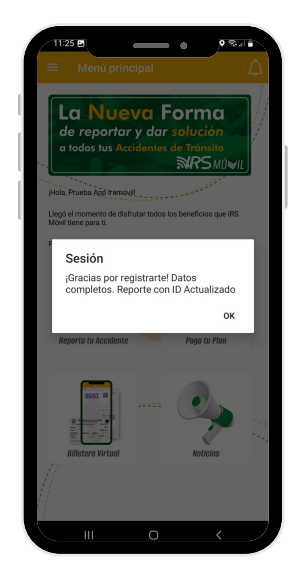

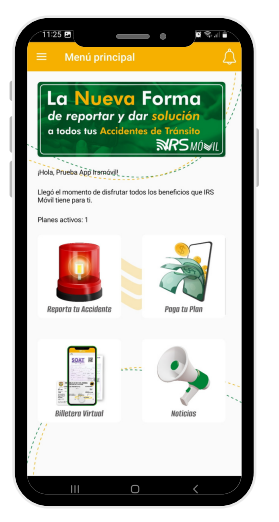

Se puede observar que la cantidad de reportes activos disminuyó, esto es debido a que se envío uno con anterioridad.

https://irsvial.com/irs-movil/

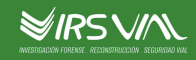

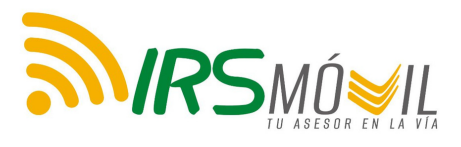

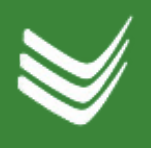

# CONCEPTO TÉCNICO JURÍDICO

Puede evidenciar aquí el ejemplo de un Concepto Técnico Jurídico.

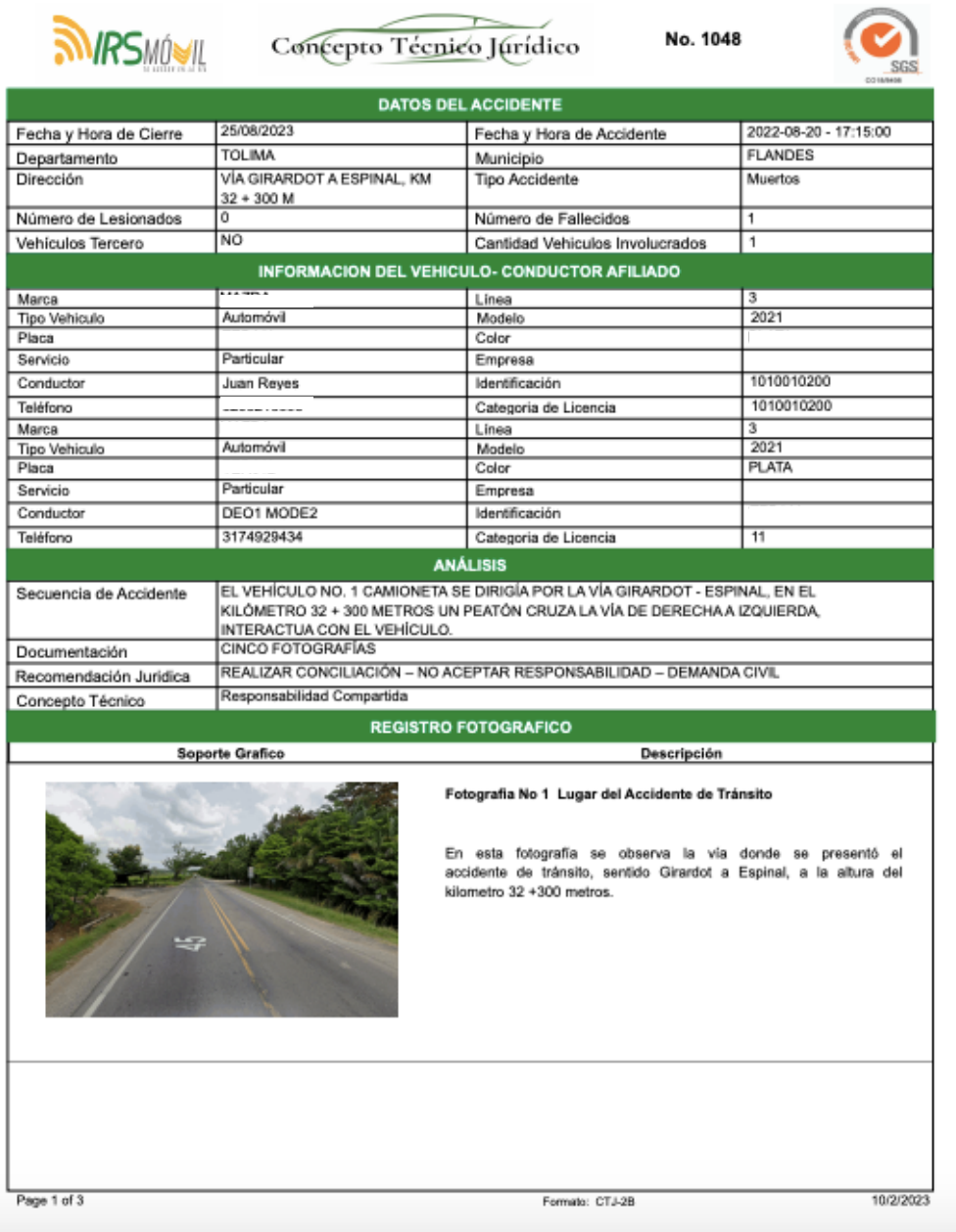

Recuerde que solamente quedará reportado cuando seleccione "Guardar y enviar el reporte"

Cuando no tenga la información completa, usted puede tomar la opción de guardar sin enviar, pero recuerde que usted cuenta con un mes para la recolección de la información. De lo contrario, al cumplimiento del mes, el sistema lo enviará automáticamente y se generará el reporte con la información guardada hasta el momento.

### https://irsvial.com/irs-movil/

**WIRSVIN** 

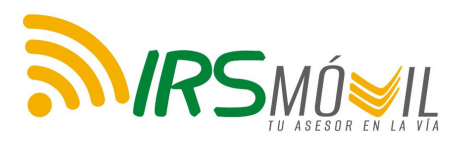

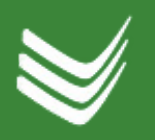

# PREGUNTAS FRECUENTES

### **¿Cada cuánto se utiliza un plan?**

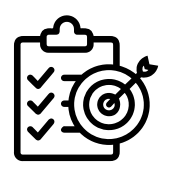

Cada vez que usted reporte un accidente, los planes activos disminuirán respecto a la cantidad de accidentes reportados. Seleccione la opción "Guardar y Enviar".

### **¿Cuánto tiempo tengo que esperar para obtener una respuesta?**

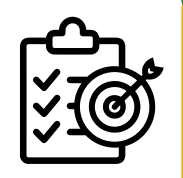

Al cabo de ocho días calendario recibirá en el correo electrónico registrado en la APP el Reporte Técnico Jurídico.

### **Si ya envié el caso y surge información adicional, ¿qué puedo hacer?**

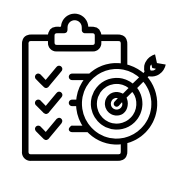

Si obtiene más información del accidente de tránsito como fotos, videos, audios y documentos, por favor enviarlos al correo electrónico: irsmovil@irsvial.com; indicando el número de radicado o código generado por la App en el momento que usted inició el proceso de Reporte del Accidente.

https://irsvial.com/irs-movil/

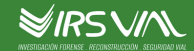

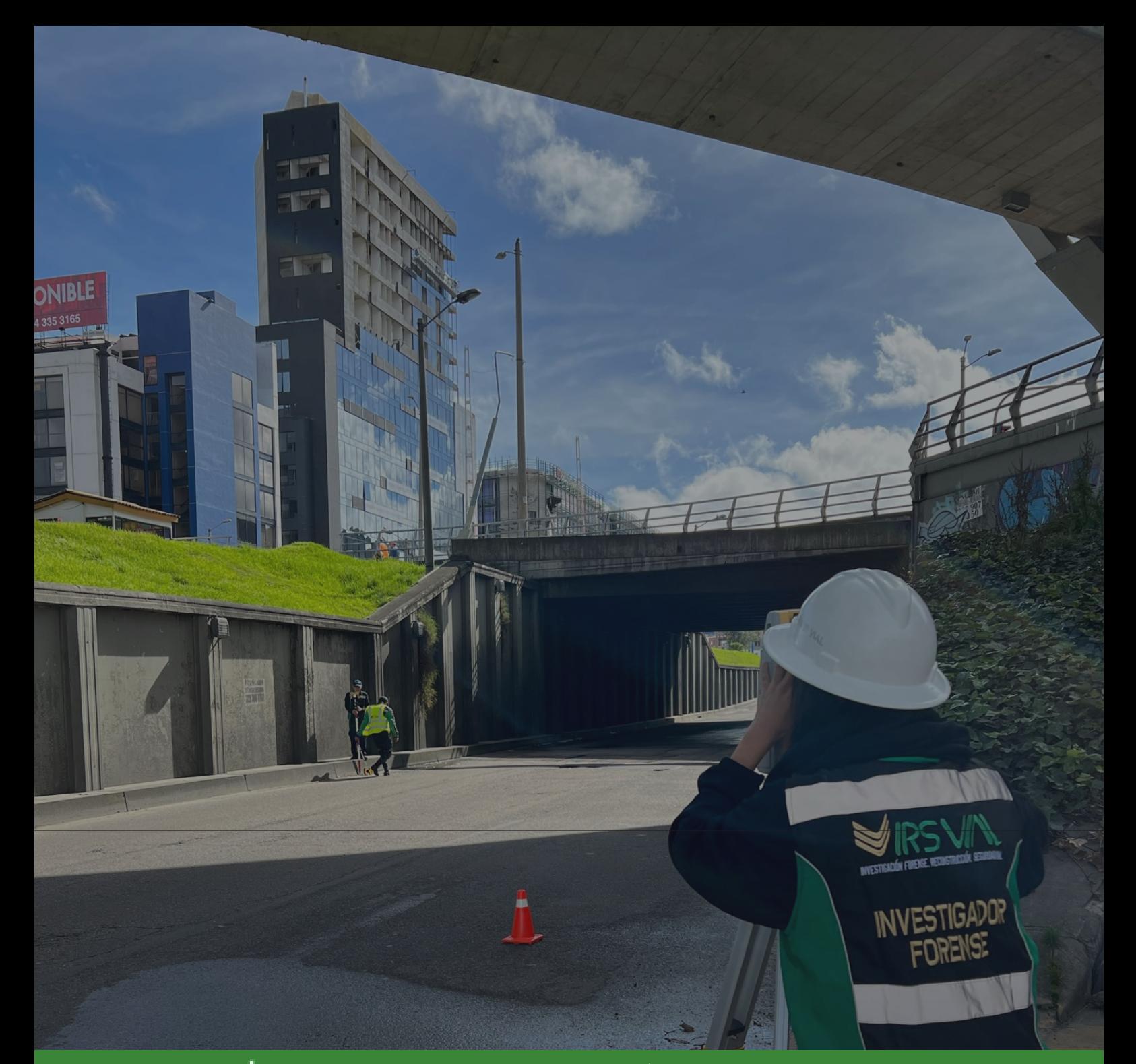

# CONTÁCTENOS

www.irsvial.com